**วิธีการแก้ไขกรณีกดปุ่ มสแกนหน้าเครื่อง แล้วไม่ต้องการให้ปรากฏหน้าต่าง Epson Scan ที่เครื่องคอมพิวเตอร์**

**รองรับ : ส าหรบั รุน่ ทรี่ องรบัการใชง้าน Epson Scan**

**วิธีการแก้ไขกรณีกดปุ่ มสแกนหน้าเครื่อง แล้วไม่ต้องการให้ปรากฏหน้าต่าง Epson Scan ที่เครื่องคอมพิวเตอร์**

1. เมื่อทำการสแกนเอกสารผ่านหน้าเครื่องพิมพ์ ที่เครื่องจะไม่สแกนทันที แต่จะปรากภหน้าต่าง EPSON Scan ขึ้นมา แล้วต้องกด Scan อีกครั้ง ดังรป

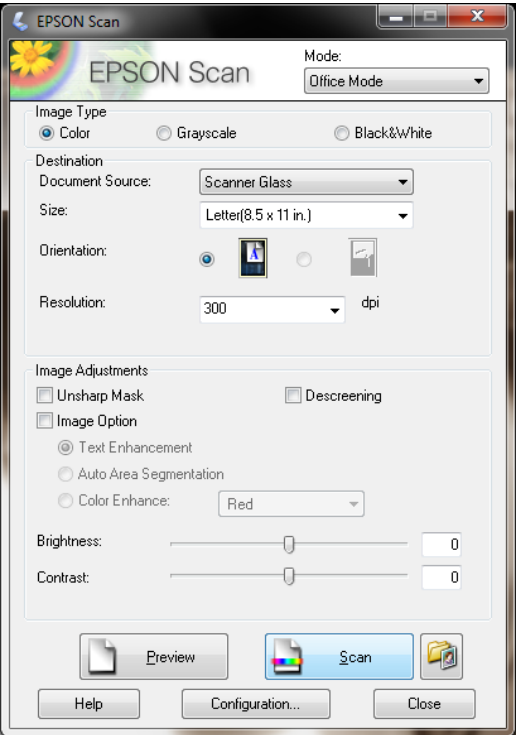

2. ใหท้ ำกำรเชค็ คำ่ ทโี่ ปรแกรม **Event Manager** จะเห็นว่ำเมนูที่กดสแกนหน้ำเครื่องพิมพ์จะถูกตั้งค่ำ เป็น **Scan and Save – Scan Using EPSON Scan**

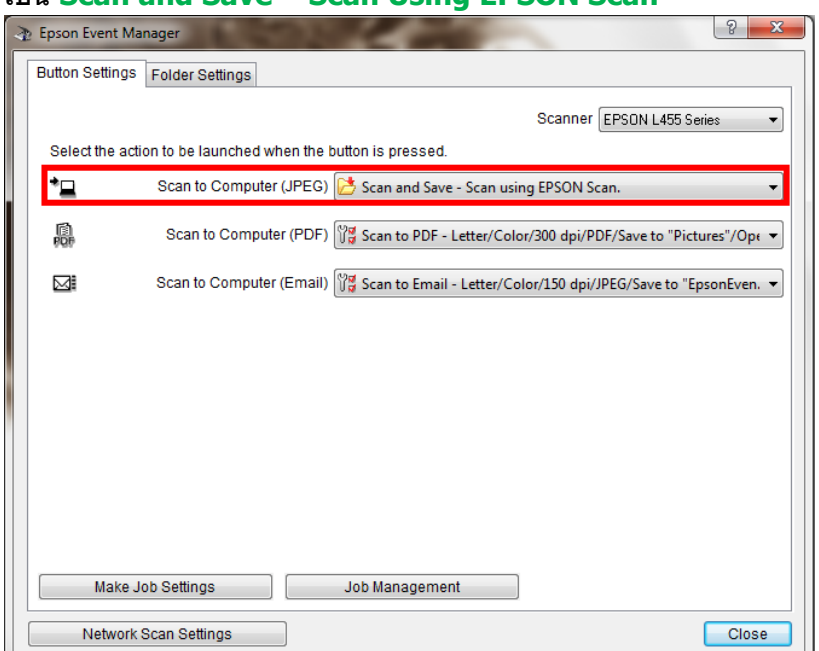

3. ให้ท ำกำรเปลี่ยนค่ำเป็นหัวข ้ออื่นแทน **Scan and Save – Scan using EPSON Scan** จำกนั้น กด Enter ที่เครื่องคอมพิวเตอร์เพื่อตั้งค่ำ

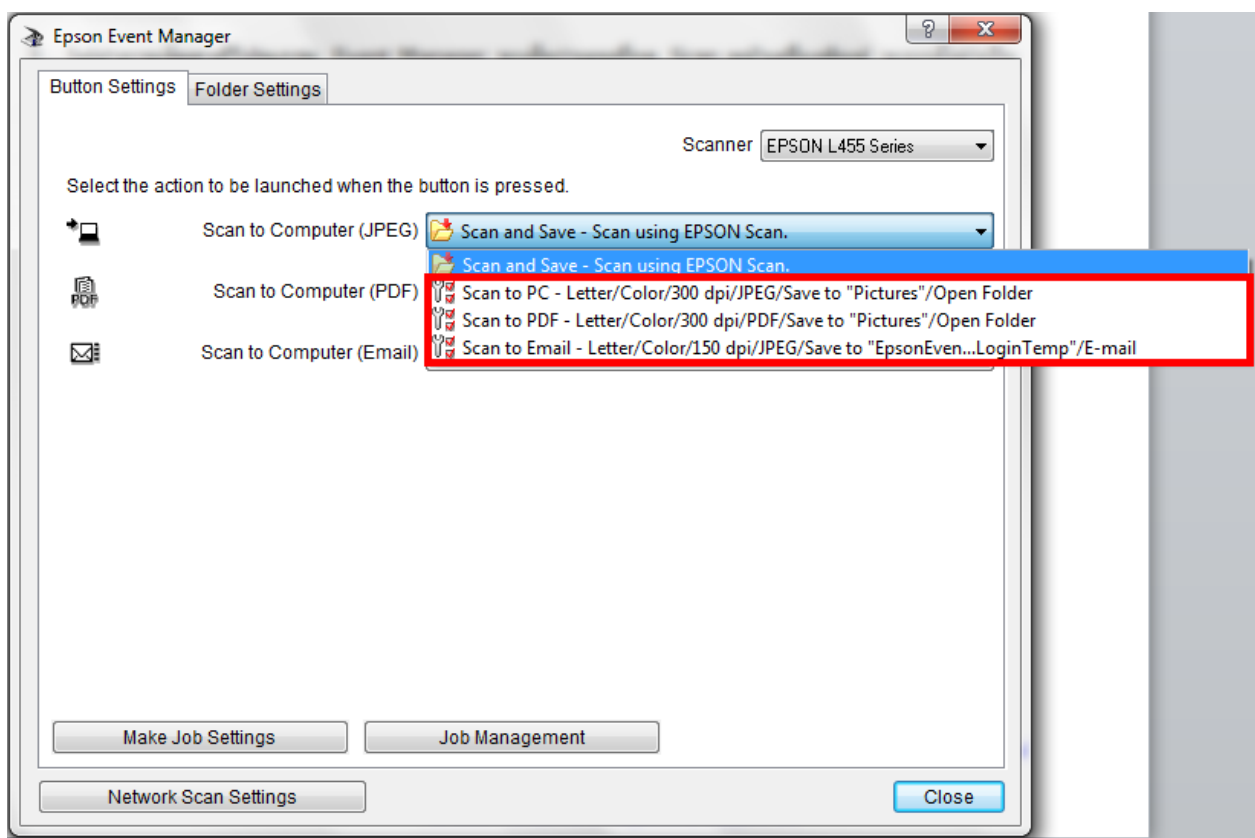

4. จากนั้นสามารถกดสแกนจากหน้าเครื่อง แล้วเครื่องจะสแกนทันที ไม่ปรากฏหน้าต่าง EPSON Scan